# **Reaffirmation Agreement**

Last Updated: February 2012

This module gives step by step instructions for filing a Reaffirmation Agreement, including creditor users with limited access logins. The Reaffirmation Agreement form B240A can be found as an electronic PDF available on the court's website. This form must be a scanned image so it can reflect the signature of the parties.

# **1. Click 'Bankruptcy' on the Blue Menu Bar**

- Limited Creditor Logins: Click 'Claims: Other Actions'
- Attorney Logins: Click 'Miscellaneous'

### **2. The Case Number screen displays:**

- Type the case number in yy-nnnnn format.
- Click 'Next'

### **3. The Available Events screen displays:**

- Scroll down to 'Reaffirmation Agreement' or type any part of the event name in the search window to narrow the list. The search is not case sensitive.
- Select 'Reaffirmation Agreement'. The event name will show in the 'Selected Events' window. (If you select the incorrect event, click in the 'Selected Events window to remove it).
- Click 'Next' to continue.

# **4. The Party Selection screen displays:**

- Scroll through the list of parties and if the party exists, select the name and
- Click 'Next' to continue, or if the party is not found click Add/Create New Party (Refer to the Add/Create New Party module for complete instructions.)
- If this is the first time you are filing on behalf of the party filer, a check box will appear to create the association between attorney and client.
- Check the box

Click 'Next'

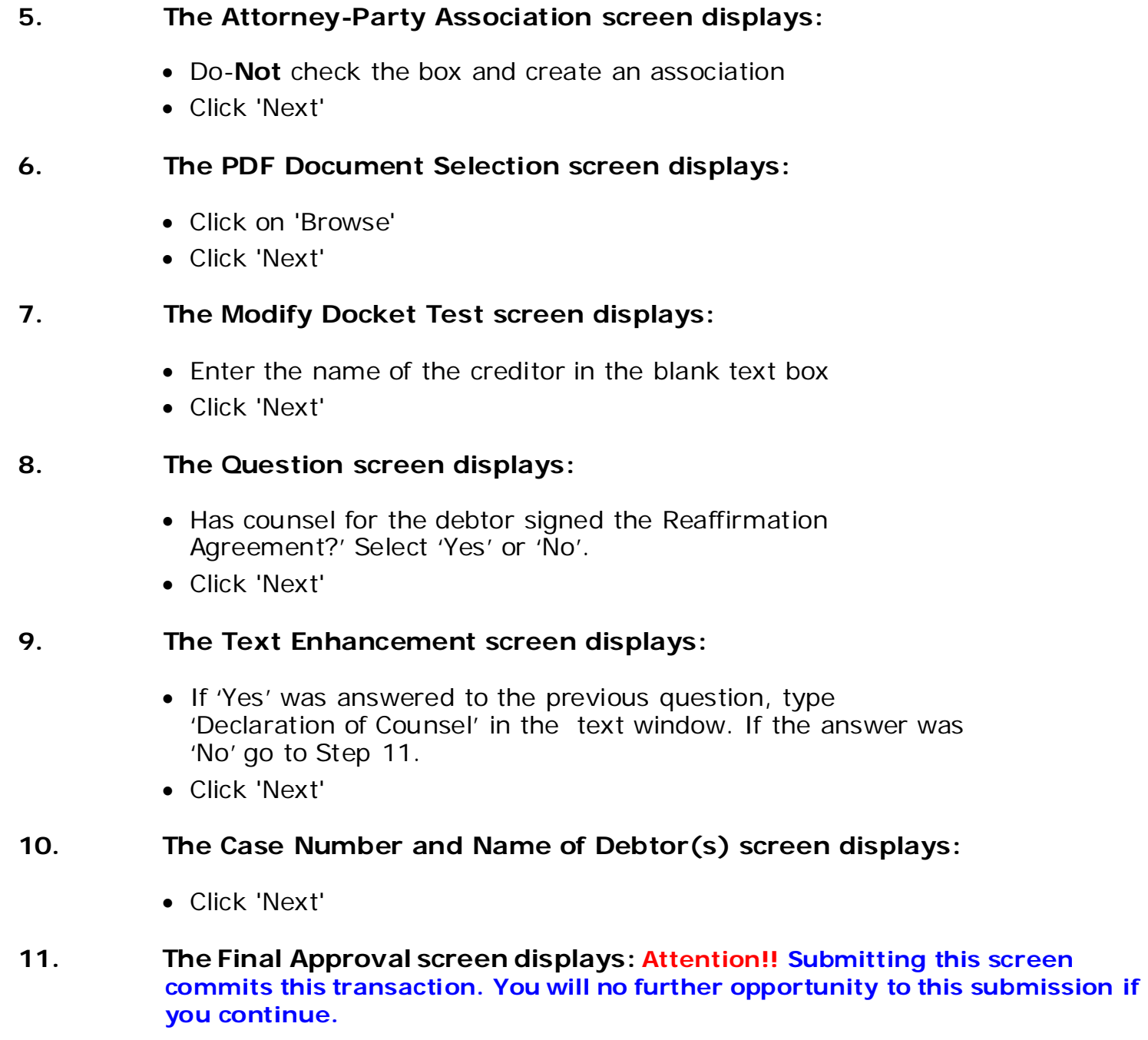

- Verify the Final Docket Text
- Click 'Next'